## **Sampoorna – iExaMS – 2023**

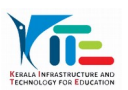

 **S**ampoorna – iExaMS സംയുക്ത സോഫ്റ്റ്വെയറോണ് എസ്.എസ്.എൽ.സി 2023 പരീക്ഷയ്ക്ക് ഉപയോഗിക്കന്നത്. iExaMS സോഫ്റ്റ്വെയറിൽ സ്കളിന പ്രവേശിക്കുന്നതിനുള്ള ലിങ്ക് സമ്പൂർണ്ണയുടെ ഡാഷ്ബോർഡിൽ ലഭ്യമാണ്. യൂസർഗൈഡും ഉൾപ്പെടുത്തിയിട്ടണ്ട്.

## **iExaMS ലിങ്കില് പ്രവേശിക്കുന്നതിനു മുമ്പ് സമ്പൂർണ്ണയിലെ സ്കൂള് ലോഗിനില് തോലെ+ പറയുന്ന മൂന്നു ിരങ്ങളും ലെ5യ്തിരിക്കേണ്ടതോണ്.**

- **1. സ്കൂള് സമ്പൂർണ്ണയില് ലോഗിൻ ലെ5യ്ത് school details update ലെ5യ്യുക**
- **2. പത്തോം ക്ലോസ്സിലെ ഒരു ഡിിഷന് ഒരു യൂസർ എന്ന രീതിയില് നിർമ്മിക്കുക.**
- 3. ഓരോ യൂസറും സമ്പൂർണ്ണയിൽ username, password എന്നിവ നല്ലി ലോഗിൻ ചെയ്യക..

## **യൂസറിനെ ക്രിയേറ്റ് ലെ5യ്യുന്നത് എങ്ങനെയെന്ന് നോക്കോം ..**

1. Dashboard ൽ കാണന്ന Data Entry Users എന്ന ഐക്കണിൽ ക്ളിക്ക് ചെയ്യക..

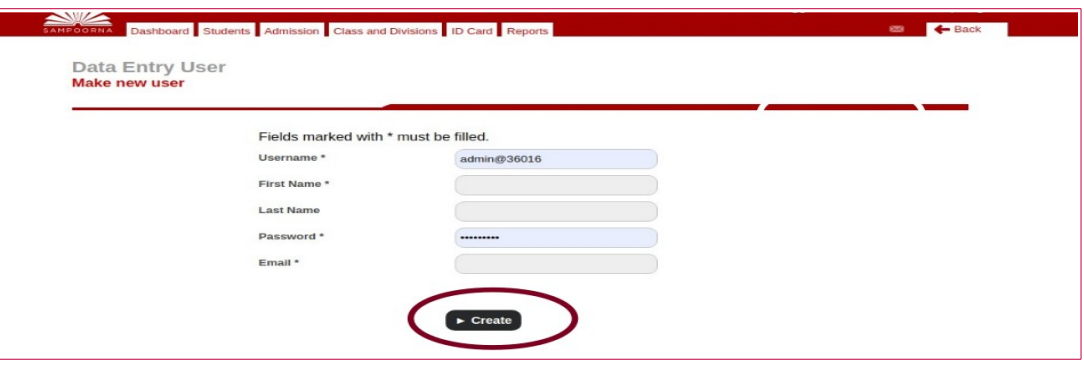

- 2. New data entry user എന്നതിൽ ക്ലിക്ക് ചെയ്യുമ്പോൾ ലഭിക്കുന്ന പേജിൽ username, firstname, lastname, password, email എന്നിവ നല്ലി Create എന്നതിൽ ക്ളിക്ക് ചെയ്യുക.
- $3.$  99901\_10A, 99901\_10B, എന്ന രീതിയിൽ username നൽകാം. ഇവിടെ കോഡിന്റെ സ്ഥാനത്ത് സ്വന്തം സ്കളിന്റെ കോഡാണ് ചേർക്കേണ്ടതെന്ന് ഓർക്കുക..

യ്യസറിന് ഡിവിഷൻ അസൈൻ ചെയ്യക**..** 

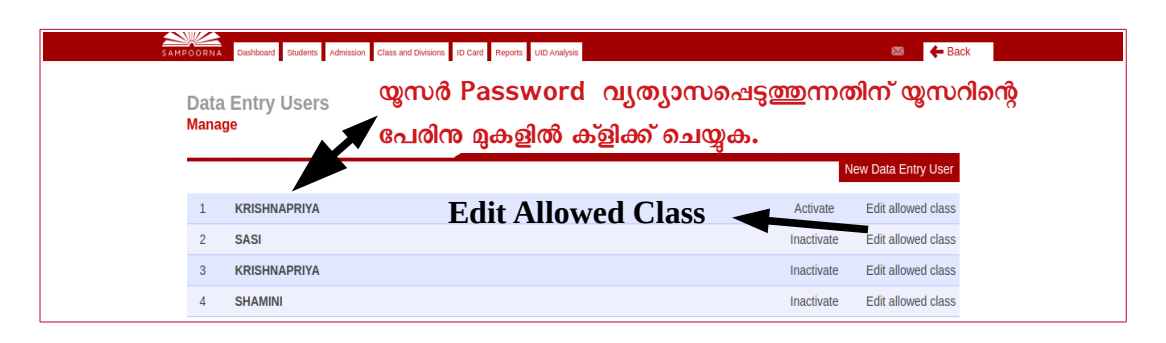

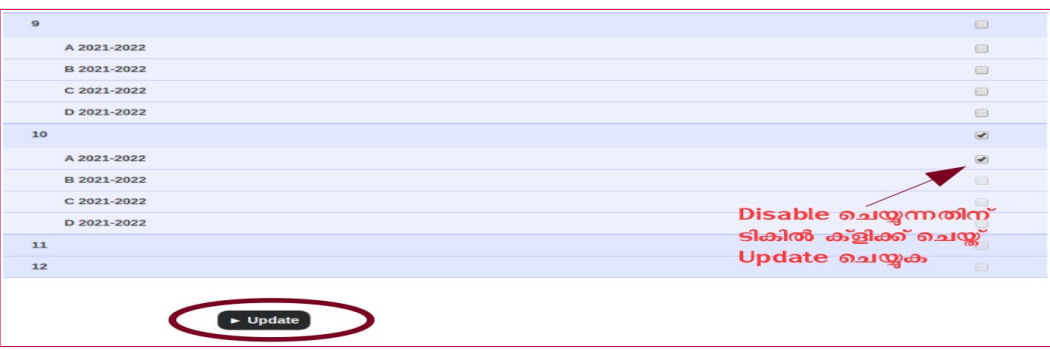

**യൂസറിന് ഡിിഷൻ അസൈന് ലെ5യ്യുന്നതിന് നിര്മ്മിച്ച യൂസറിന്റെ പേരിനു നേരെ കോണുന്ന Edit Allowed Class എന്നതില് ക്ളിക്ക് ലെ5യ്യുക.**

- 1. യൂസറിനു പത്താം ക്ളാസ്സിൽ അസൈൻ ചെയ്യാൻ ഉദ്ദേശിക്കുന്ന ഡിവിഷനു നേരെ കാണുന്ന ചെക്ക് ബോക്സിൽ ടിക് ഇടുക.. update ൽ ക്ളിക്ക് ചെയ്യുക.
- 2. ഓരോ യൂസറിനം ഡിവിഷൻ ഉൾപ്പെടുത്തുക..<mark>ഒരു യൂസറിനു ഒരു ഡിവിഷൻ മാത്രമേ അസൈൻ</mark> **ലെ5യ്യോന് പോടുള്ളു പ്രത്യേകം ശ്രദ്ധിക്കുക.**
- 3. ഒരു യൂസറിനു ഒന്നിൽ കൂടുതൽ ഡിവിഷൻ അസൈൻ ചെയ്യാൽ പാടില്ല.
- 4. മുകളിൽ പറഞ്ഞ വിവരങ്ങൾ കൃത്യമല്ല എങ്കിൽ താഴെ കാണുന്ന error messege എഴുതി വരുന്നു..

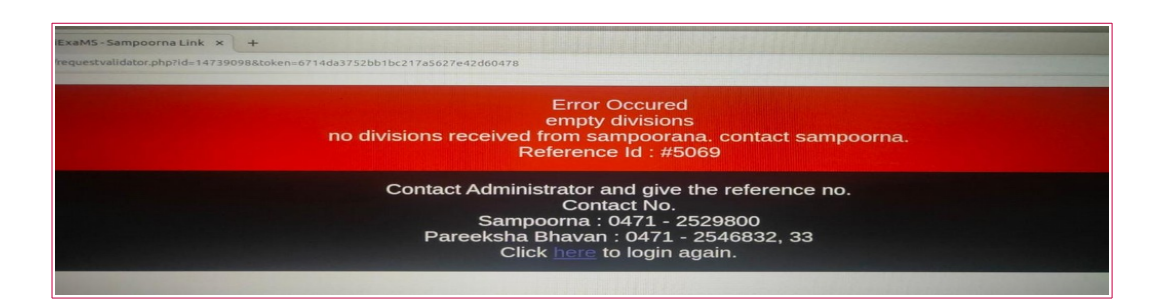

- 1. യൂസർ ലോഗിൻ ചെയ്യന്നതിനു മുമ്പായി അസൈൻ ചെയ്ത ഡിവിഷൻ, പേര് എന്നിവ ശരിയാണെന്ന് ഉറപ്പാക്കുക.
- 2. **ലോഗിന് ലെ5യ്തശേഷം ഒരു തിരുത്തും സോധ്യമല്ല.**
- 3. യൂസർ അതായത് ക്ളാസ്സ് ടീച്ചർ ലോഗിൻ ചെയ്യമ്പോൾ കാണന്ന ഡാഷ്ബോർഡിൽ iExaMS സോഫ്റ്റ്വെയറില് പ്രസശിക്കുന്നതിനുള്ള ലിങ്ക് ലഭ്യമോണ്..
- 4. username, firstname lastname എന്നിവ യൂസറിനെ ക്രിയേറ്റ് ചെയ്യന്ന സമയത്ത് തെറ്റായി നല്പിയെങ്കിൽ അസൈൻ ചെയ്ത ഡിവിഷൻ disable ചെയ്യശേഷം update ചെയ്യുക..
- 5. ശരിയോയ രീതിയില് പുതിയ യൂസറിനെ നിര്മ്മിക്കുക.

**NOTE : username, firstname lastname എന്നി വേ5ര്ക്കുമ്പോള് Already Exist എന്ന മെസേജ്**  ആണെങ്കിൽ നല്ലിയ വിവരങ്ങൾക്ക് മാറ്റം ഉൾപ്പെടുത്തി ചേർക്കുക. **ഉദോ Aruna എന്നത് ARUNA or aruna 99901\_10A എന്നത് 10A\_99901 or 99901\_10a**